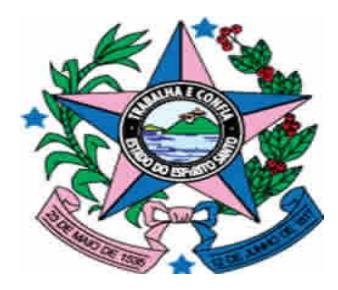

# **GOVERNO DO ESTADO DO ESPÍRITO SANTO**

SECRETARIA DE ESTADO DE GESTÃO E RECURSOS HUMANOS – SEGER SUBSECRETARIA DE ADMINISTRAÇÃO GERAL – SUBAD GERÊNCIA DE LICITAÇÕES – GELIC SUBGERÊNCIA DE CADASTRO DE FORNECEDORES - SUCAF

# **MANUAL PARA ATUALIZAÇÃO DO CADASTRO DE CONVENENTE**

# **Caderno 02: Atualização das Certidões Negativas.**

**Tipo de Convenente: Municípios.**

**Revisão 03 em 22/08/2016**

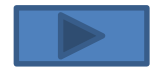

## **INDICE**

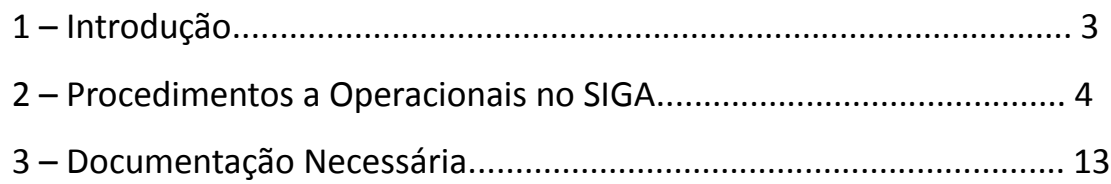

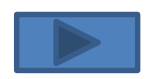

# **1 – INTRODUÇÃO:**

Após a edição do Decreto n.º 2.737-R de 19 de Abril de 2011 todos órgãos e entidades públicos interessados em receber transferências voluntárias de recursos financeiros do Governo do Estado do Espírito Santo mediante convênios, estão obrigados a realizarem o sua inscrição no Cadastro de Convenentes.

O referido cadastramento dos órgãos ou entidades públicas recebedores de recursos oriundos do Orçamento do Estado será realizado no SIGA e mediante a apresentação da devida documentação junto à Subgerência de Cadastro de Fornecedores - SUCAF, e terá validade de 1 (um) ano.

Ademais, segundo o §1º do Art. 16 do Decreto n.º 2.737-R/2011, as informações prestadas no cadastramento devem ser atualizadas pelo convenente até que sejam exauridas todas as obrigações referentes ao convênio.

Sendo assim, com o intuito de facilitar o processo de atualização da informações do Certificado de Registro Cadastral de Convenente – CRCC/ES foi editado o presente manual com todas os procedimentos necessário à correta atualização cadastral.

Para facilitar e agilizar as atividades dos operadores do sistema, os procedimentos de atualização foram divididos em cadernos, sendo que o presente irá detalhar os procedimentos necessários para Atualização da guia Certidões dos órgão ou entidade inscritos no CRCC/ES.

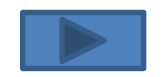

### **2 – PROCEDIMENTOS OPERACIONAIS NO SIGA:**

O primeiro passo a ser dado pelo usuário para atualização das Certidões no CRCC/ES será com atualização dos dados no SIGA.

Para isso os seguintes procedimentos serão realizados:

**1º Passo :** Acessar o Sitio [www.convenios.es.gov.br](http://www.convenios.es.gov.br/) e clicar na opção Login do Proponente:

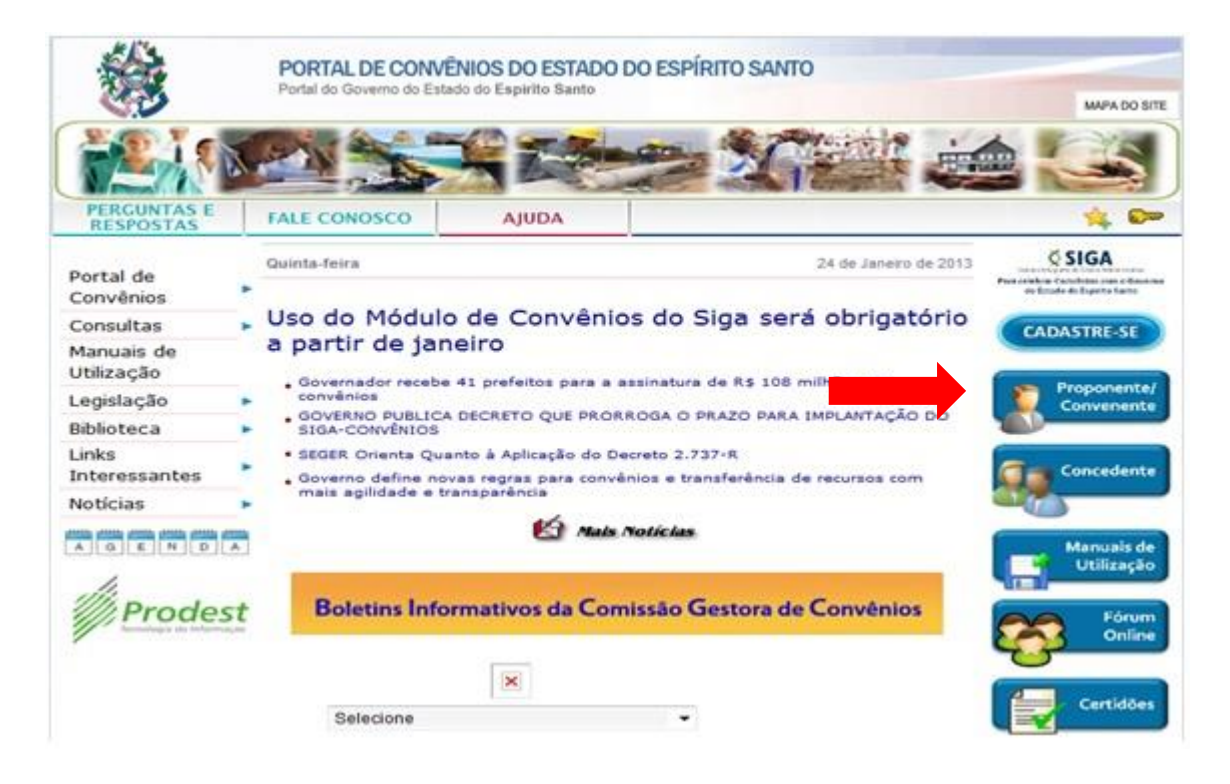

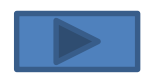

Subgerência Cadastro de Fornecedores such de Fornecedores and the set of the set of the set of the set of the set of the set of the set of the set of the set of the set of the set of the set of the set of the set of the set of the set of the set of the set of

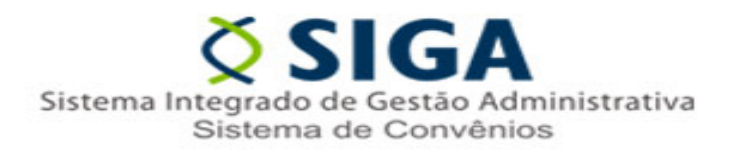

#### **2º Passo :** Realizar o Login

no Sistema:

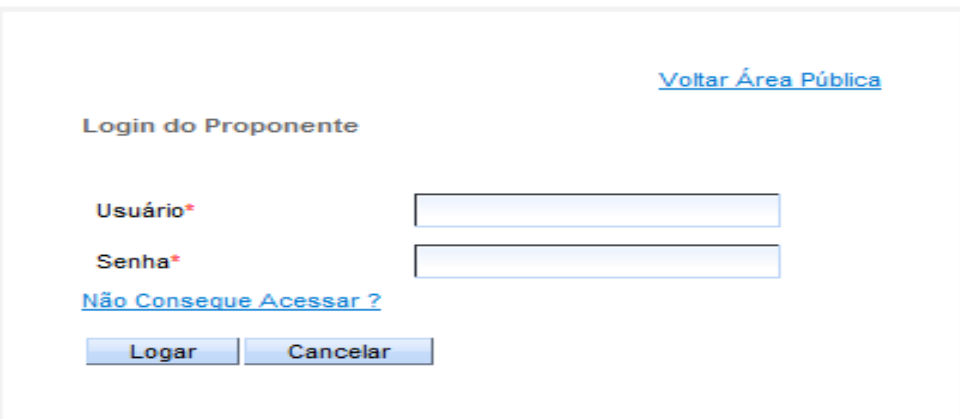

#### *Observação 1:*

Caso o usuário do órgão ou ente ainda não possua Login e Senha, o mesmo deverá adotar uma das seguintes procedimentos:

- a) Caso o órgão possua outro servidor já credenciado no SIGA, esse poderá realizar o credenciamento do novo Servidor;
- b) Caso não exista outro servidor credenciado no SIGA, entrar em contato no Suporte Técnico no telefone 0800-722-2701.

#### *Observação 2:*

Caso o usuário tenha esquecido sua senha, basta clicar no Link "Não Consegue Acessar?" e iniciar o processo de recuperação de senha.

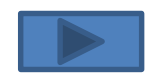

**3º Passo :** Alterando as informações no SIGA.

Ao Logar no sistema o usuário visualizará área de trabalho. Nela, deverá ser selecionada a opção Alterar Cadastro.

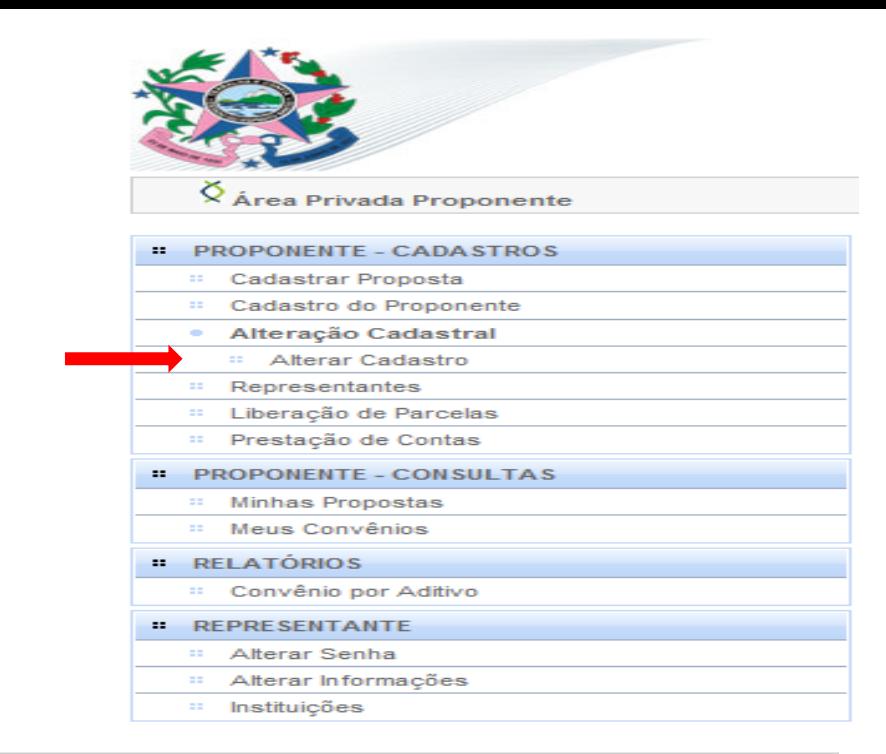

Ao clicar no link "Alterar Cadastro" será aberta a tela de Alteração Cadastral, nela será possível a visualização de 4 guias. Neste momento, o usuário deverá selecionar a guia "Certidões".

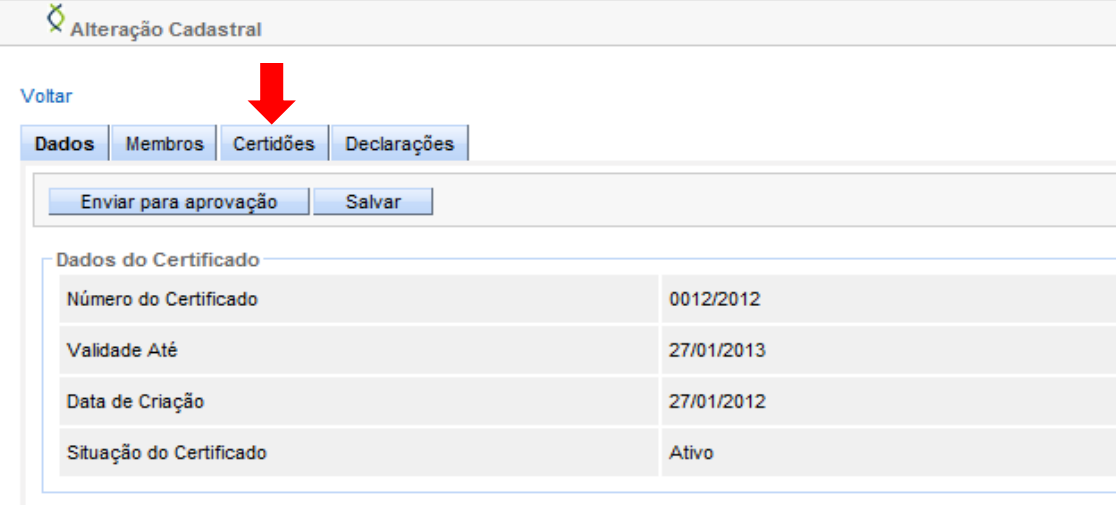

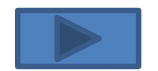

Subgerência Cadastro de Fornecedores - SUCAF 6 SUCAF 6 SUCAF 6 SUCAF 6 SUCAF 6 SUCAF 6 SUCAF 6 SUCAF 6 SUCAF 6 SUCAF 6 SUCAF 6 SUCAF 6 SUCAF 6 SUCAF Ao clicar na Guia "Certidões" será apresentada a página onde constará as atuais certidões do Proponente, nesta guia será possível aferir quais certidões estão vencidas e necessitam ser atualizadas, conforme abaixo demonstrado:

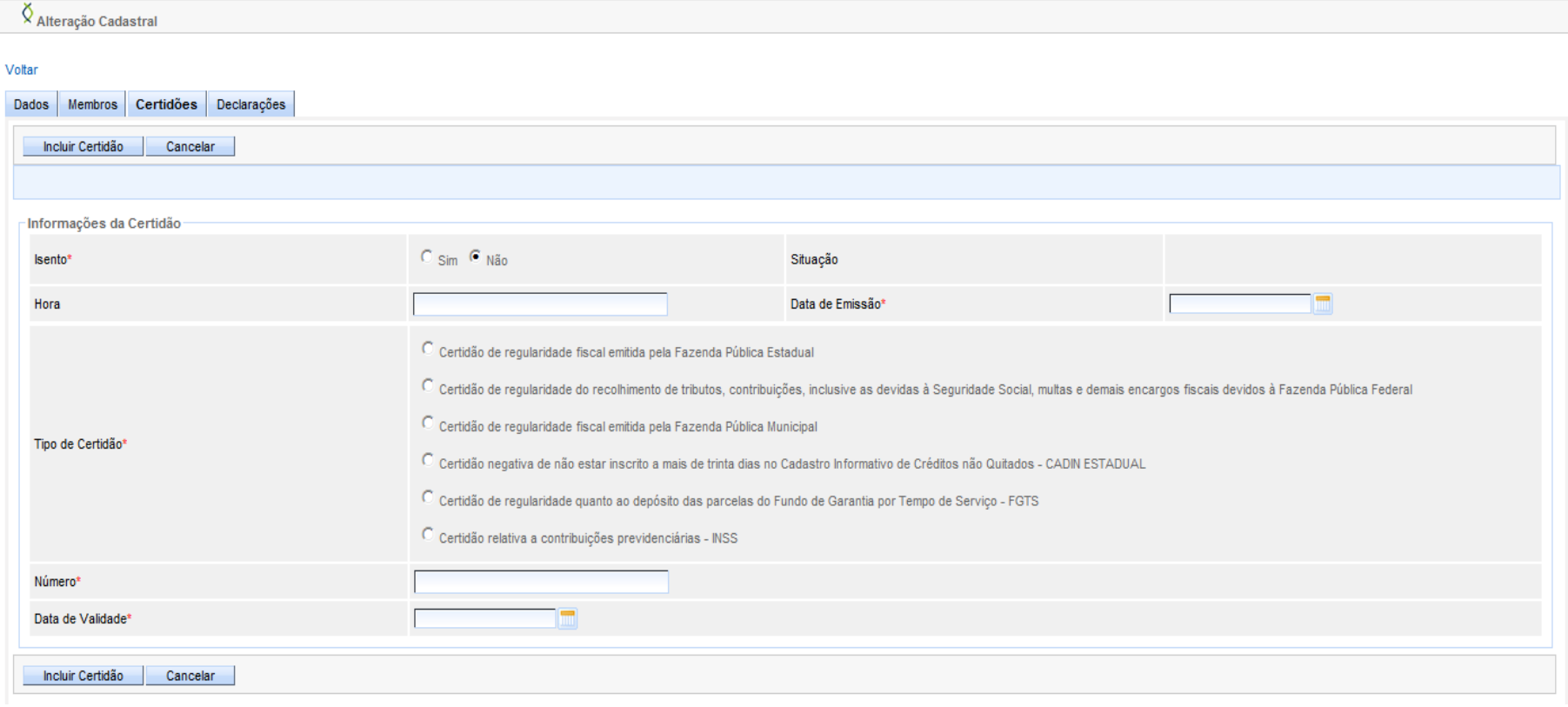

#### Certidões<sup>®</sup>

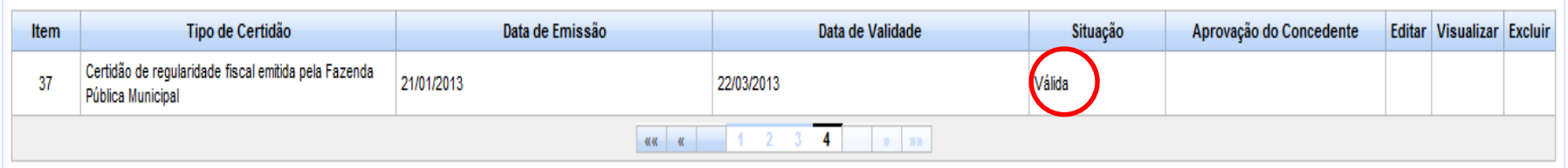

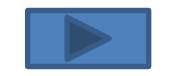

Caso o usuário tenha dificuldade em identificar os documentos vencidos utilizando a Guia "Certidões", o mesmo poderá imprimir o seu CRCC/ES e realizar a verificação no próprio documento:

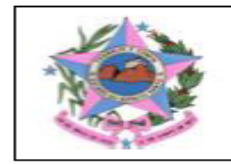

GOVERNO DO ESTADO DO ESPÍRITO SANTO<br>SECRETARIA DE ESTADO DE GESTÃO RECURSOS HUMANOS

#### Certificado de Registro Cadastral de Convênios

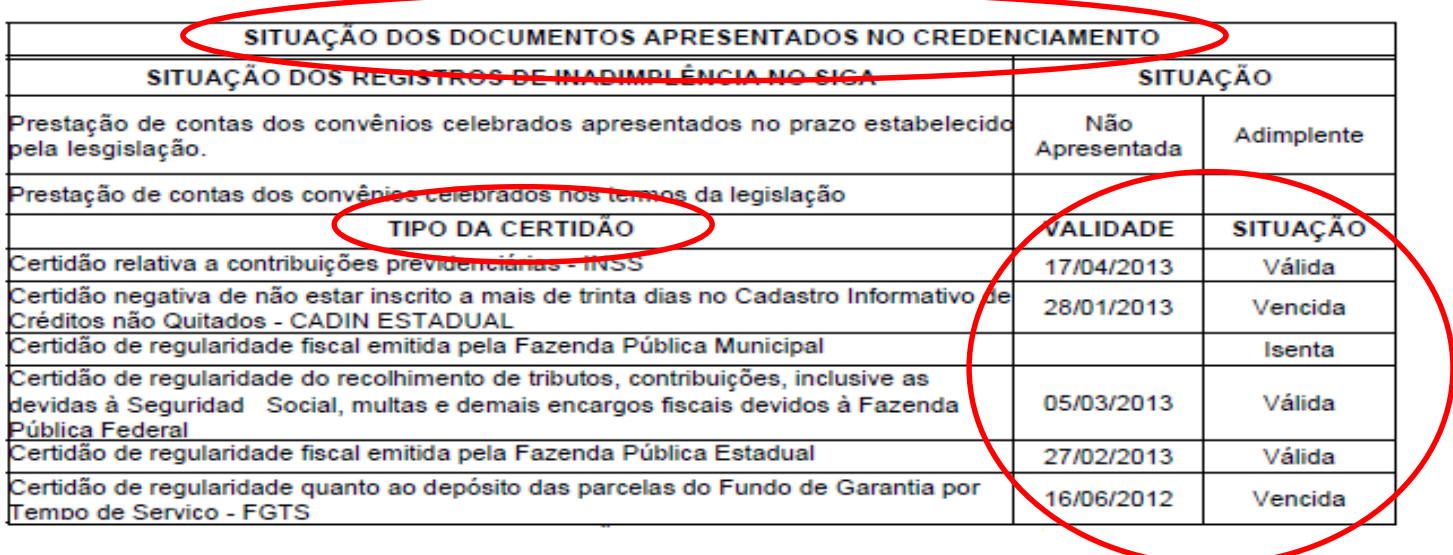

Observação: A certidão com a situação "Isenta" refere-se somente a Certidão de regularidade fiscal emitida pela Fazenda Municipal, e deverá ser inserida somente no cadastramento inicial.

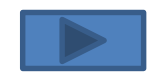

Feita a identificação das Certidões vencidas, o usuário deverá providenciar a inserção das novas certidões, realizando os seguintes procedimentos:

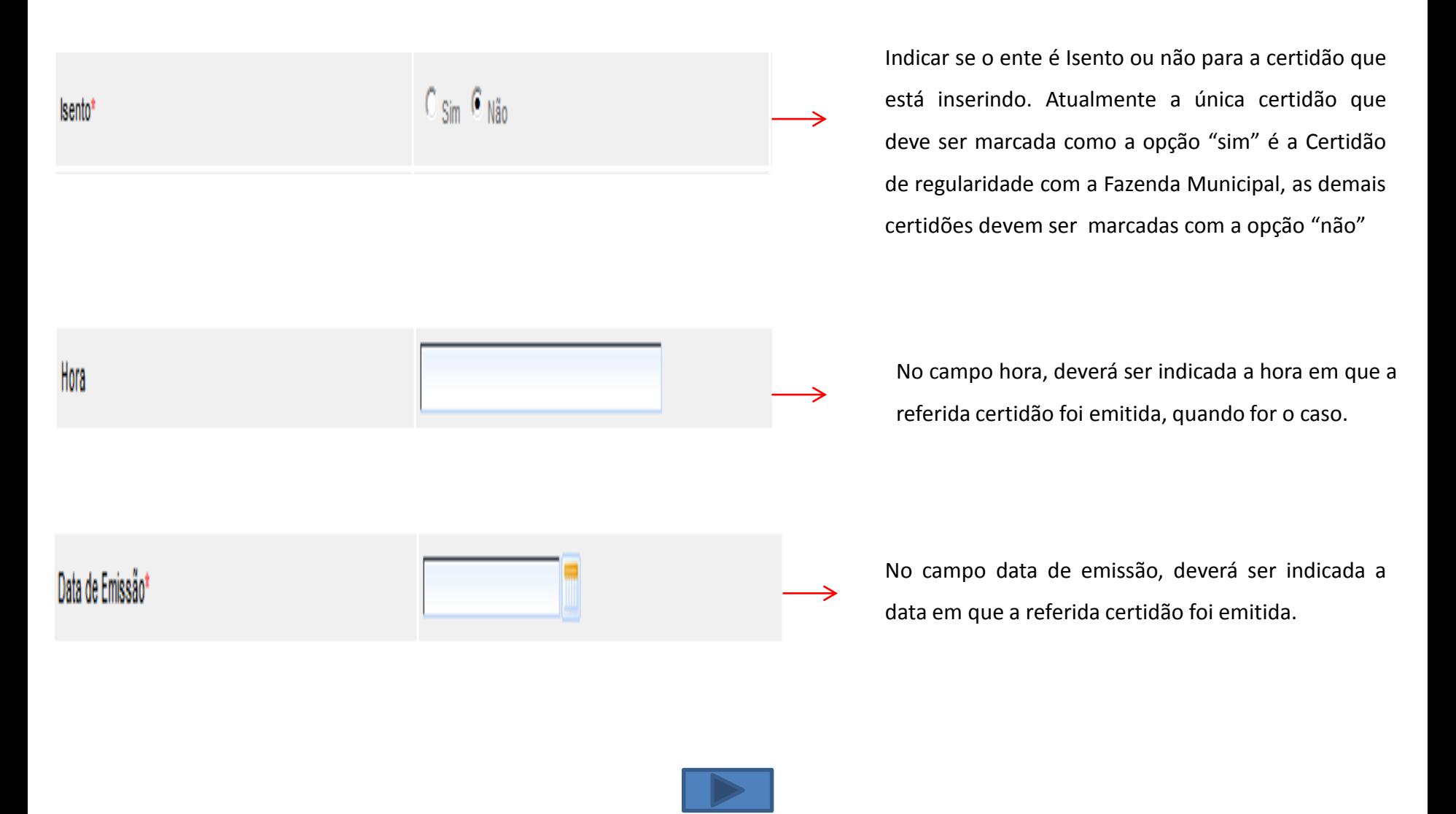

Subgerência Cadastro de Fornecedores such de Fornecedores (1992) and the set of the set of the set of the set of the set of the set of the set of the set of the set of the set of the set of the set of the set of the set of the set of the set of the set of the

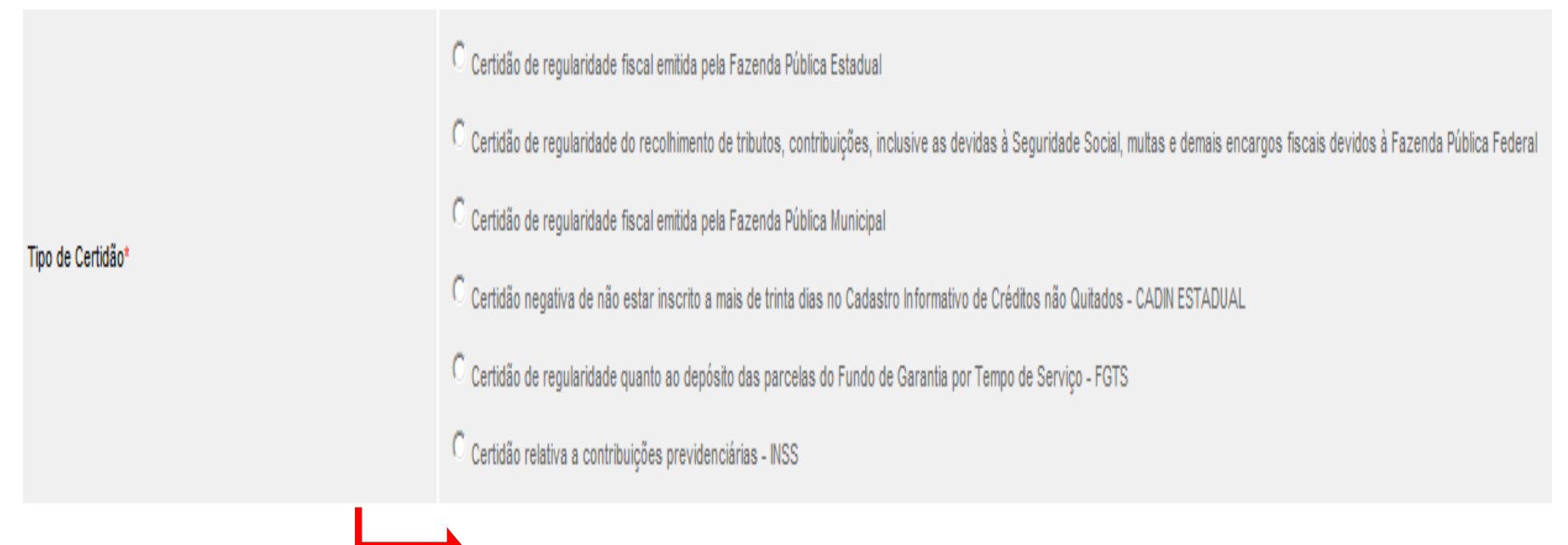

No campo tipo de documento, indicar qual certidão será inserida no sistema.

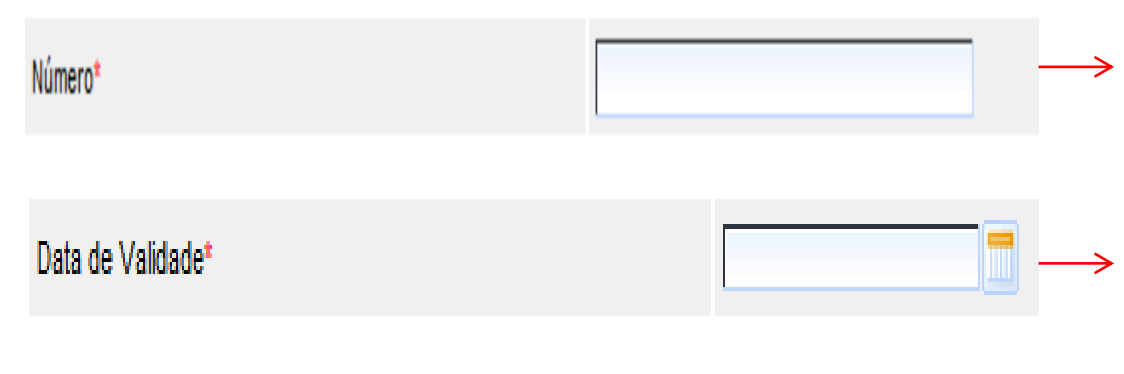

No campo número, informe a código de identificação ou o número da certidão.

No campo data de validade, informe a data em que a certidão perderá sua validade.

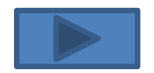

# Voltar

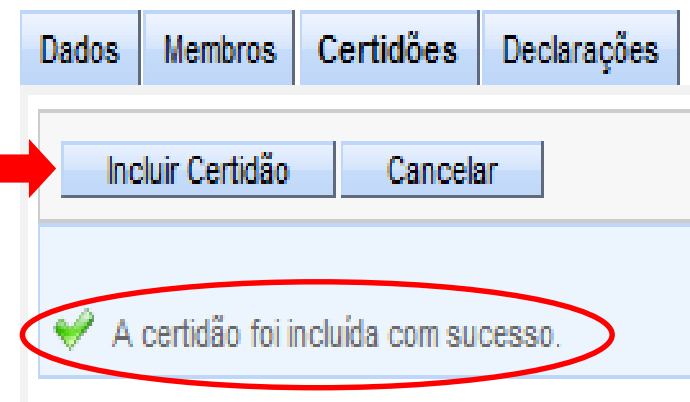

Feito o preenchimento das informações, o usuário deverá conferir as mesmas, em seguida mover o cursor para a parte superior esquerda da tela e clicar no botão "Inserir Certidão".

Feito isso, aparecerá a mensagem "A certidão foi Incluída com Sucesso".

Neste momento o usuário deverá ficar atento, pois caso haja algum erro de preenchimento, neste momento aparecerá uma mensagem de alertar indicando a correção a ser realizada.

Caso o usuário queira alterar qualquer informação sobre a certidão já incluída, ou mesmo excluí-la, poderá fazê-lo por meio do botões Editar e Excluir.

#### Certidões

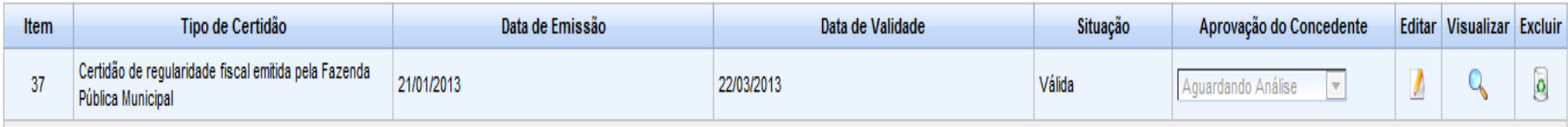

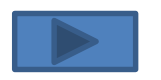

### Realizadas todas as atualizações, o usuário deverá retornar a guia "Dados" e clicar na opção "Enviar para Aprovação"

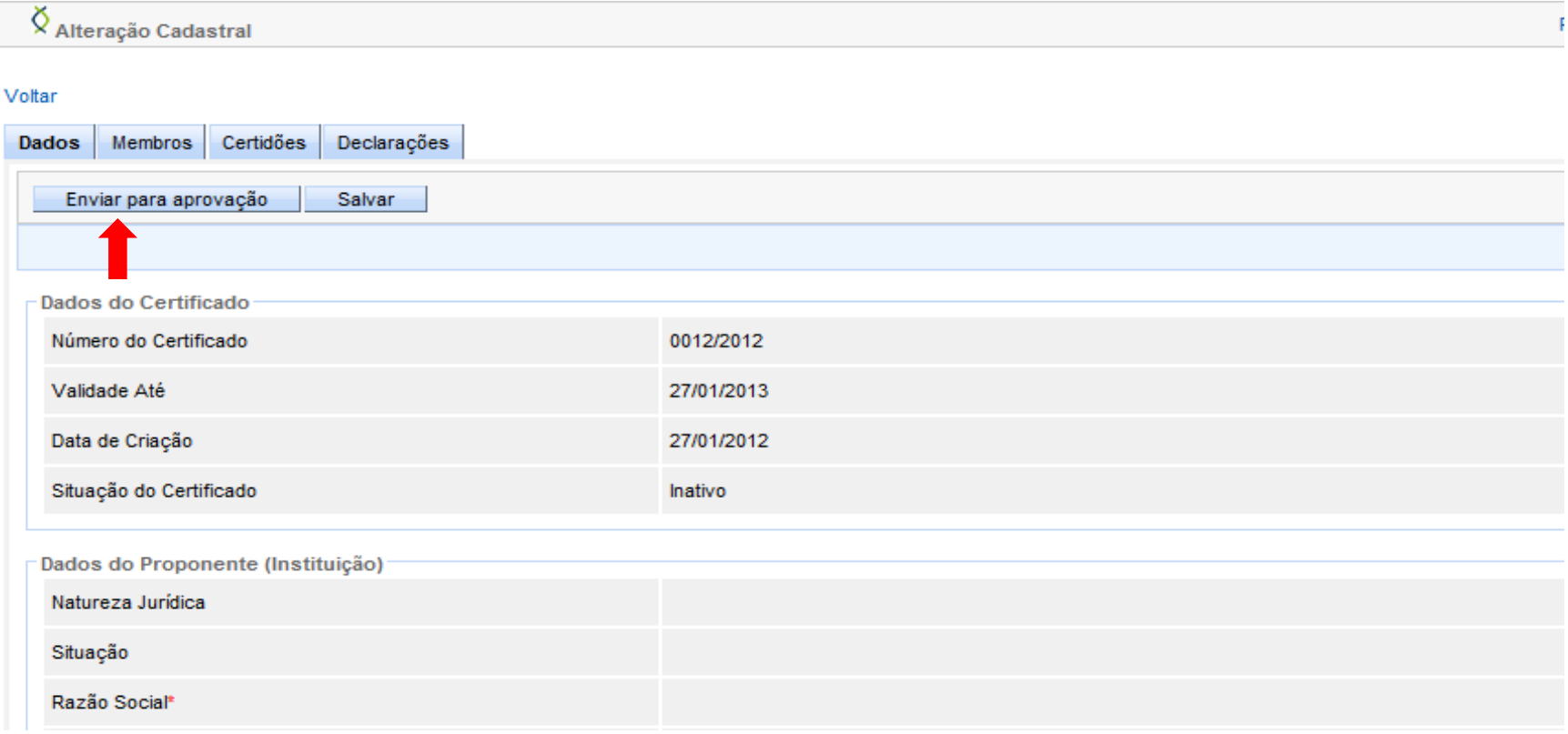

Observação: O sistema só permitirá o "Envio para Aprovação" caso não exista outros documentos vencidos no sistema, sendo assim, antes de solicitar as alterações o usuário deverá observar se não existe alguma Declaração que esteja desatualizada.

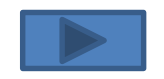

Após o envio das informações via Sistema, o usuário deverá encaminhar a documentação para a Subgerência de Cadastro de Fornecedores – SUCAF. Atualmente a **Portaria SEGER n.º 010 – R, de 25 de julho de 2016, publicada em 29/07/2016** menciona as seguintes certidões como de apresentação obrigatória :

- a) Certidão de regularidade do recolhimento de tributos, contribuições, multas e demais encargos fiscais devidos à Fazenda Pública Federal, inclusive INSS;
- b) Certidão de regularidade fiscal do recolhimento das contribuições previdenciárias; **4º Passo :**
	- c) Certidão de regularidade fiscal emitida pela Fazenda Pública Estadual;
		- d) Certidão de regularidade quanto ao depósito das parcelas do Fundo de Garantia por Tempo de Serviço FGTS;
		- e) Certidão Negativa de Inadimplência no Sistema Integrado de Gestão das Finanças Públicas do Espírito Santo - SIGEFES;
		- f) Certidão Negativa de Débitos Trabalhistas CNDT.

Envio da

documentação.

**Observação:** Caso o usuário tenha atualizado somente a guia "Certidões" , este poderá encaminhar a documentação via e-mail para o endereço [crcc.siga@seger.es.gov.br](mailto:crcc.siga@seger.es.gov.br).

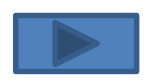

# Contato:

Suporte Técnico SIGA : 0800-722-2701

Subgerência de Cadastro de Fornecedores:

Telefones: 27 – 3636-5261

E-mail: [crcc.siga@seger.es.gov.br](mailto:fornecedores.siga@seger.es.gov.br)

Endereço: Av. Governador Bley n.º 236, 10º andar – Ed. Fábio Ruschi, Centro, Vitória-ES, CEP: 29.010-150.

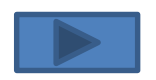